# **Crops in silico Documentation**

**Mike Lambert, Craig Willis**

**May 01, 2019**

## Contents:

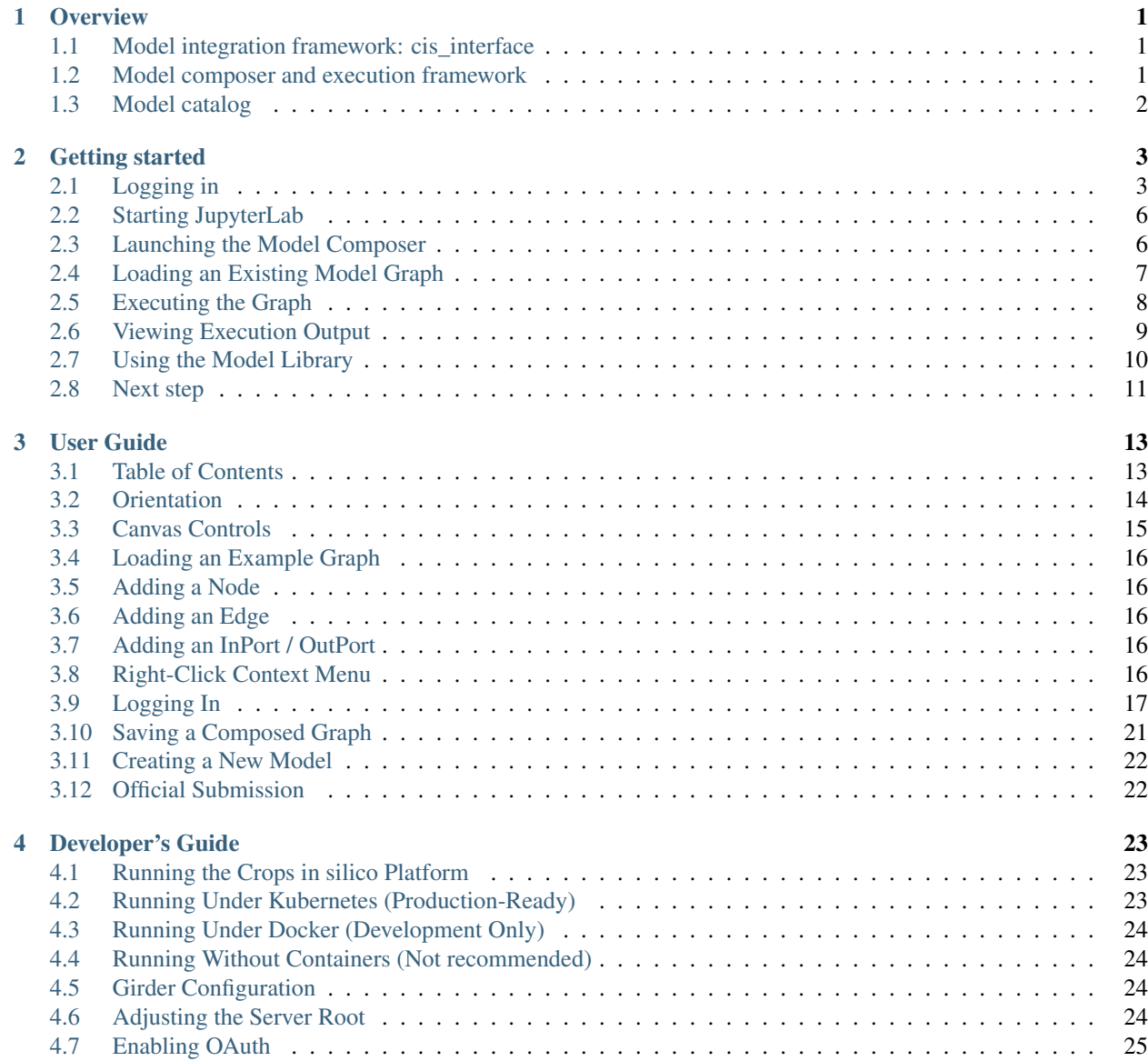

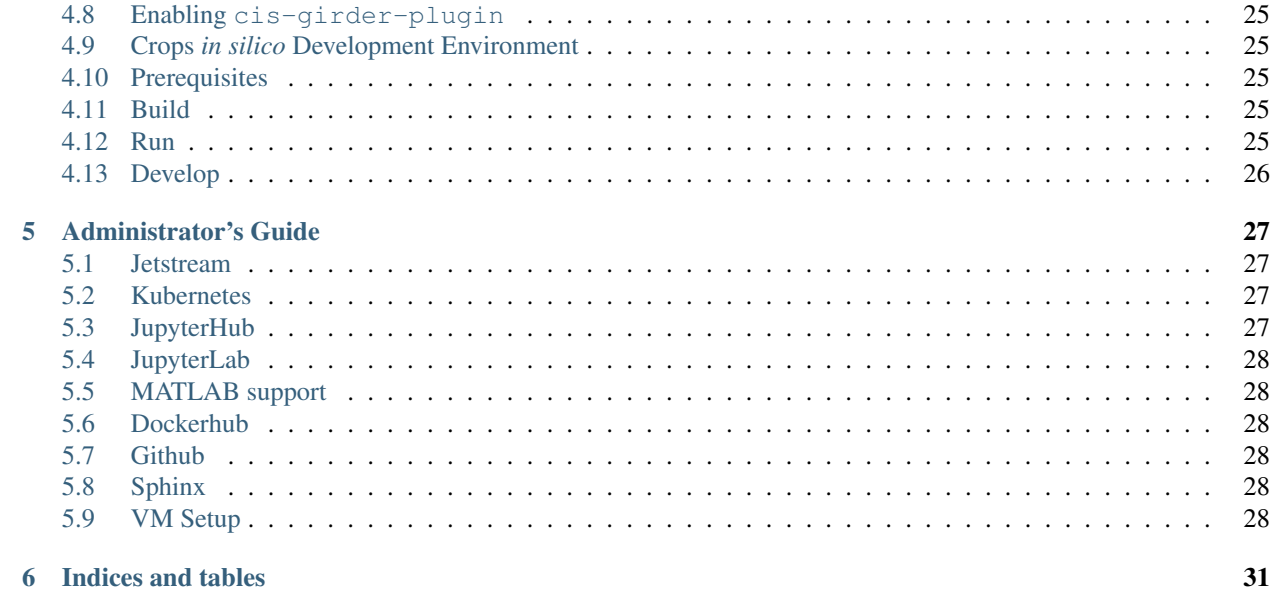

## CHAPTER 1

**Overview** 

<span id="page-4-0"></span>[Crops in silico](http://cropsinsilico.org) is an integrative and multi-scale modeling platform designed to combine modeling efforts toward the generation of virtual crops.

The Crops *in silico* platform consists of:

- Model integration framework (cis\_interface)
- Model composer and execution framework
- Model catalog

#### <span id="page-4-1"></span>**1.1 Model integration framework: cis\_interface**

The cis\_interface model integration framework provides support for combining scientific models written in different programming languages. To combine two models, modelers add simple communications interfaces to the model code and provide simple declarative specification files that identfy the models that should be run and the inputs and outputs those models expect.

For more information, see the [documentation](https://github.com/cropsinsilico/cis_interface)

#### <span id="page-4-2"></span>**1.2 Model composer and execution framework**

The Model Composer and execution framework is available to the Cis community at [https://cropsinsilico.ndslabs.org.](https://cropsinsilico.ndslabs.org)

The Model Composer is a tool for composing systems of models built using the cis\_interface framework. For documentation on using the Model Composer UI, please see the [User Guide.](user_guide.html) For documentation on developing the Model Composer UI, please see the [Developer Guide](developer_guide.html)

## <span id="page-5-0"></span>**1.3 Model catalog**

The [model catalog](https://github.com/cropsinsilico/cis-specs) is a GitHub repository containing community contributed model definitions and predefined systems of models as graphs. Models in this repository are available to all users of the platform. Models are contributed through GitHub issues and pull requests.

# CHAPTER 2

#### Getting started

<span id="page-6-0"></span>The Crops *in silico* model composer is based on the popular JupyterLab web-based interactive analysis and development environment. JupyterLab provides a complete development environment for the creation and execution of models using the cis\_interface integration framework. The model composer is a JupyterLab plugin that supports a visual-programming approach to model composition.

## <span id="page-6-1"></span>**2.1 Logging in**

To access the web service, go to [https://cropsinsilico.ndslabs.org.](https://cropsinsilico.ndslabs.org) The CiS model composer uses GitHub for authentication. You will be prompted to sign-in via GitHub and to authorize CiS to access information about you. username.

 $\circ$  jupyter

Sign in with GitHub

Click on the "Sign in with GitHub" button:  $\blacksquare$ 

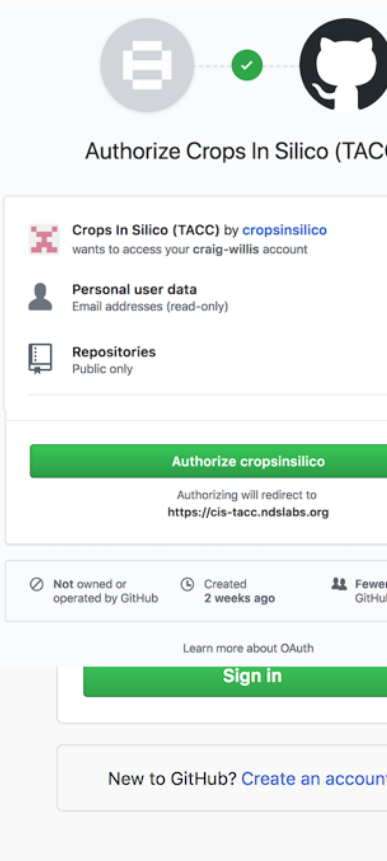

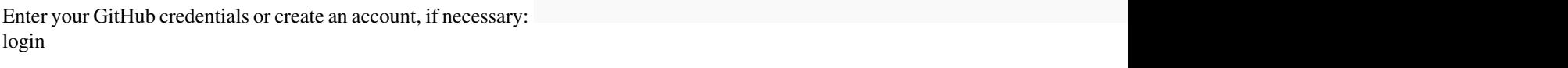

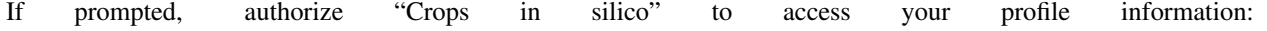

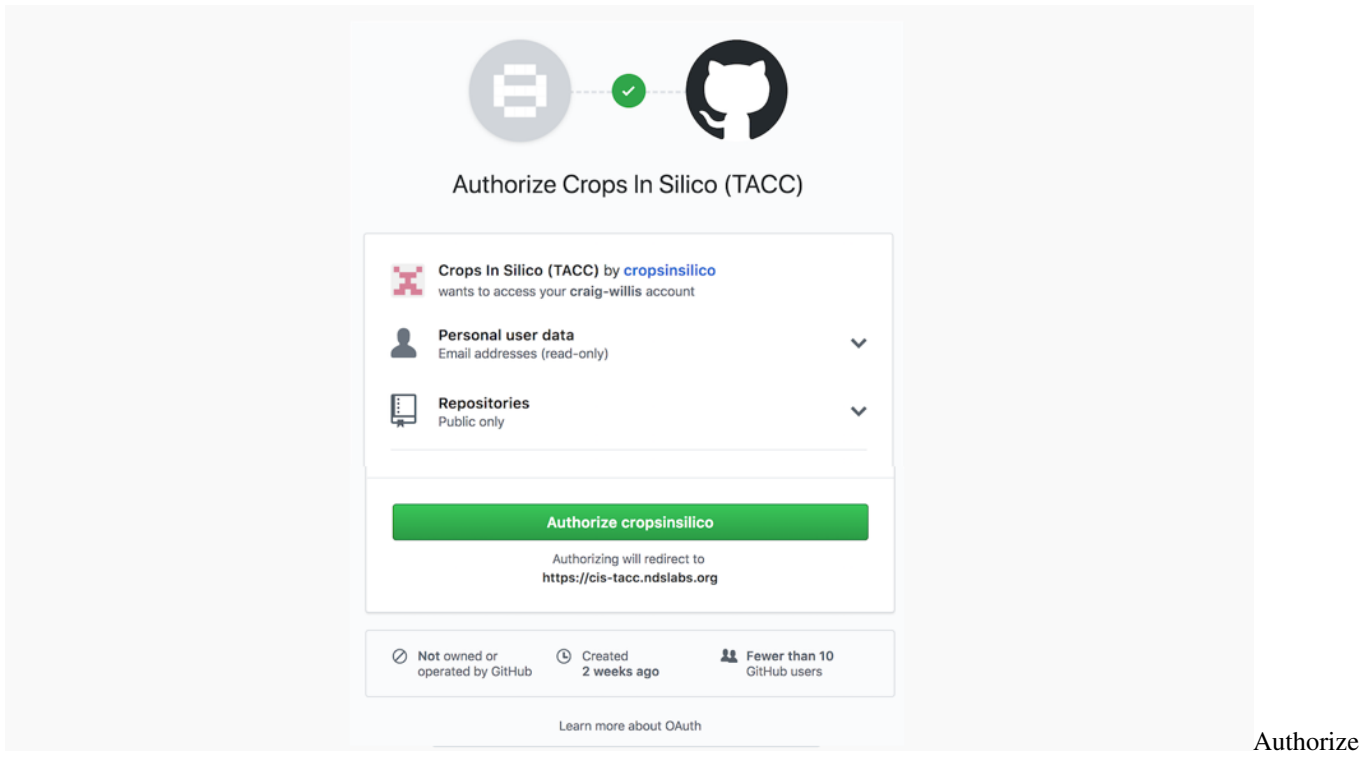

CiS

## <span id="page-9-0"></span>**2.2 Starting JupyterLab**

Once logged in, you will be able to start your JupyterLab instance. Select "Start My Server":

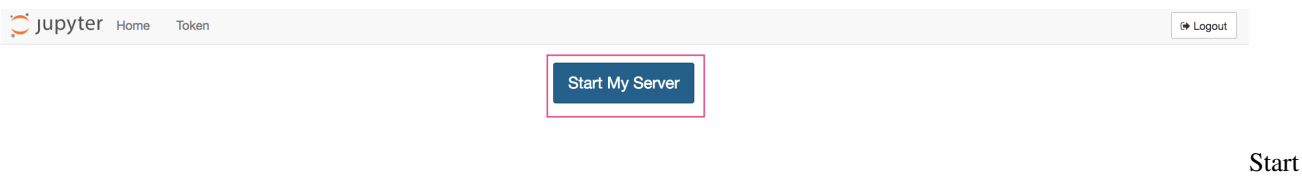

server

#### <span id="page-9-1"></span>**2.3 Launching the Model Composer**

Once started, you will see the JupyterLab launcher. This JupyterLab environment is a complete development environment for use with the cis\_interface framework. You can create notebooks, execute commands from the terminal, or launch the model composer. Select the "Model Composer" icon:

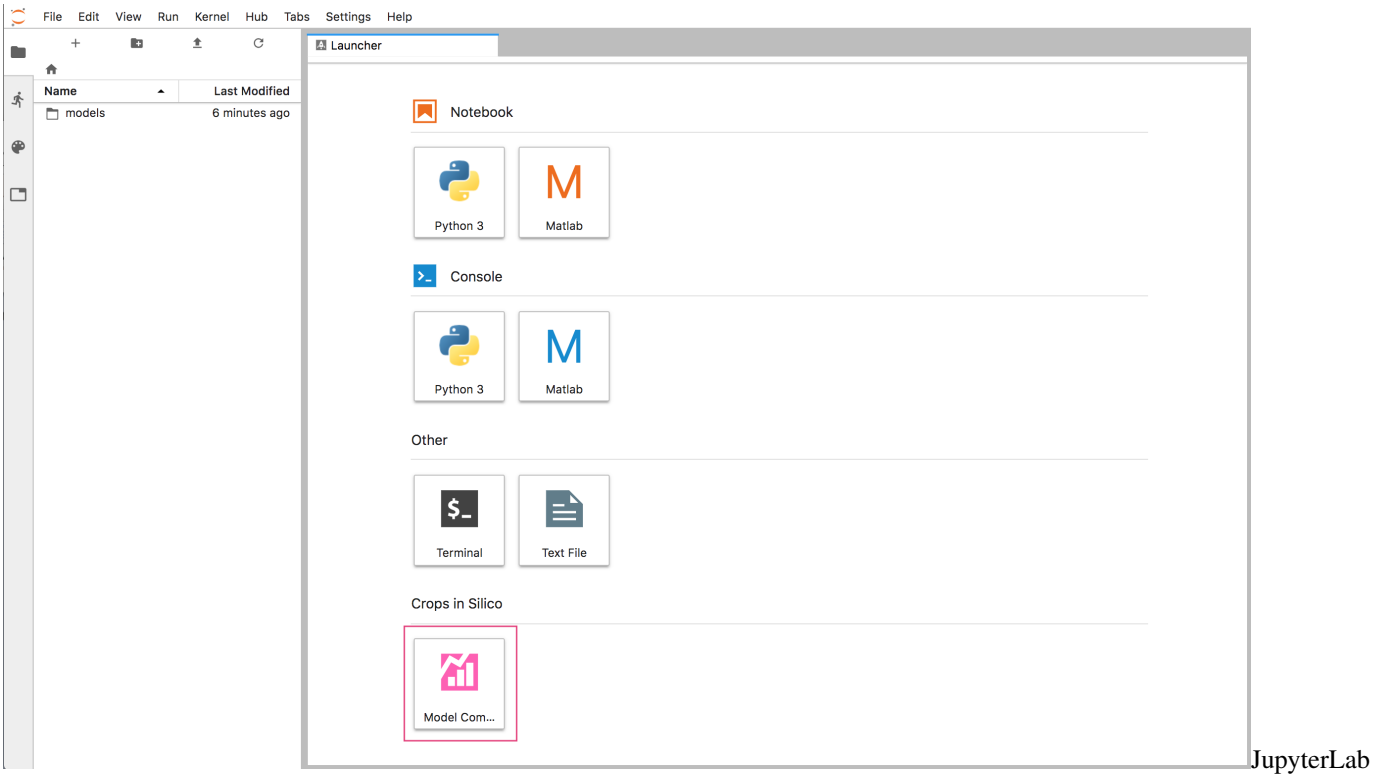

launcher

## <span id="page-10-0"></span>**2.4 Loading an Existing Model Graph**

The model composer allows to to create and use models from the model library to compose execution graphs. Select the "Load" button to load the "GrCM" model: and

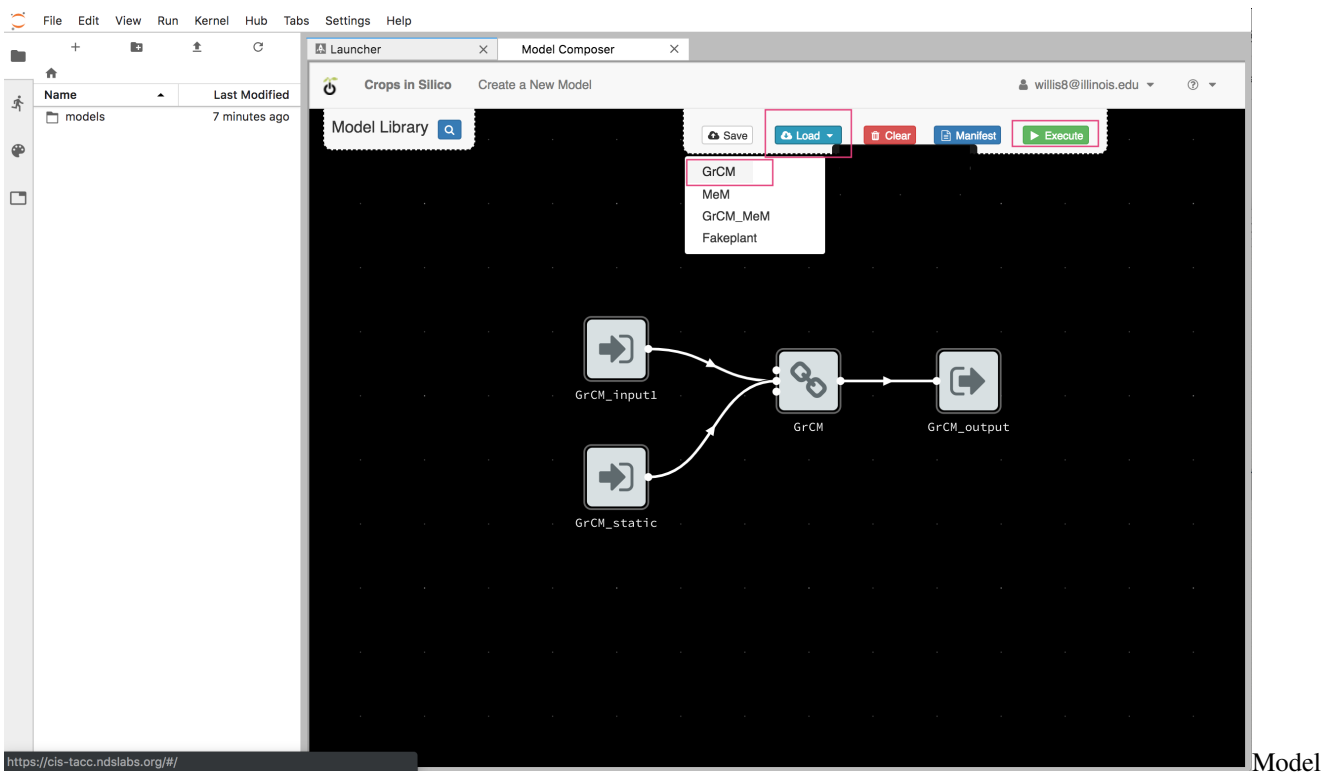

composer

## <span id="page-11-0"></span>**2.5 Executing the Graph**

Select "Execute" to run the model. Model output will be displayed on screen and written to an model output directory for further exploration:

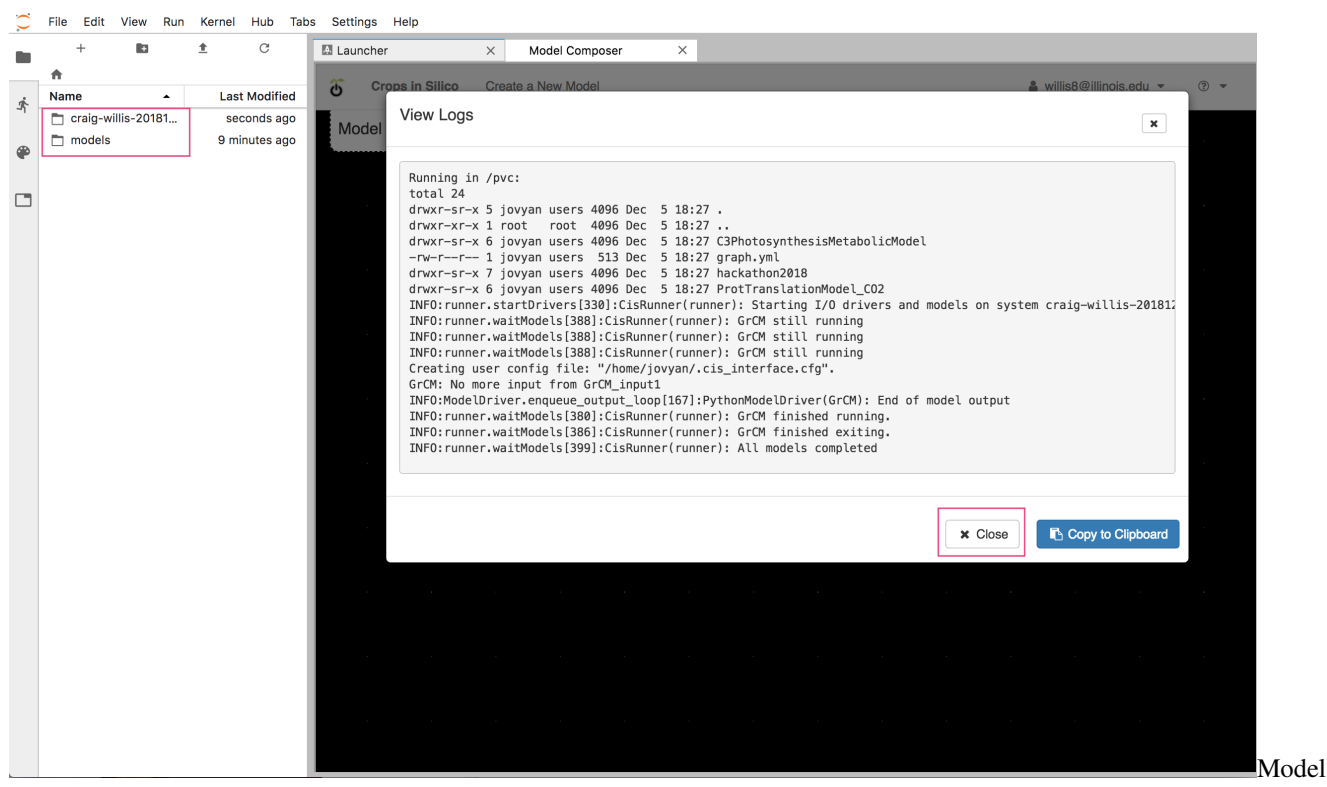

logs

## <span id="page-12-0"></span>**2.6 Viewing Execution Output**

The model output directory contains the graph, model source, inputs and outputs used during execution:

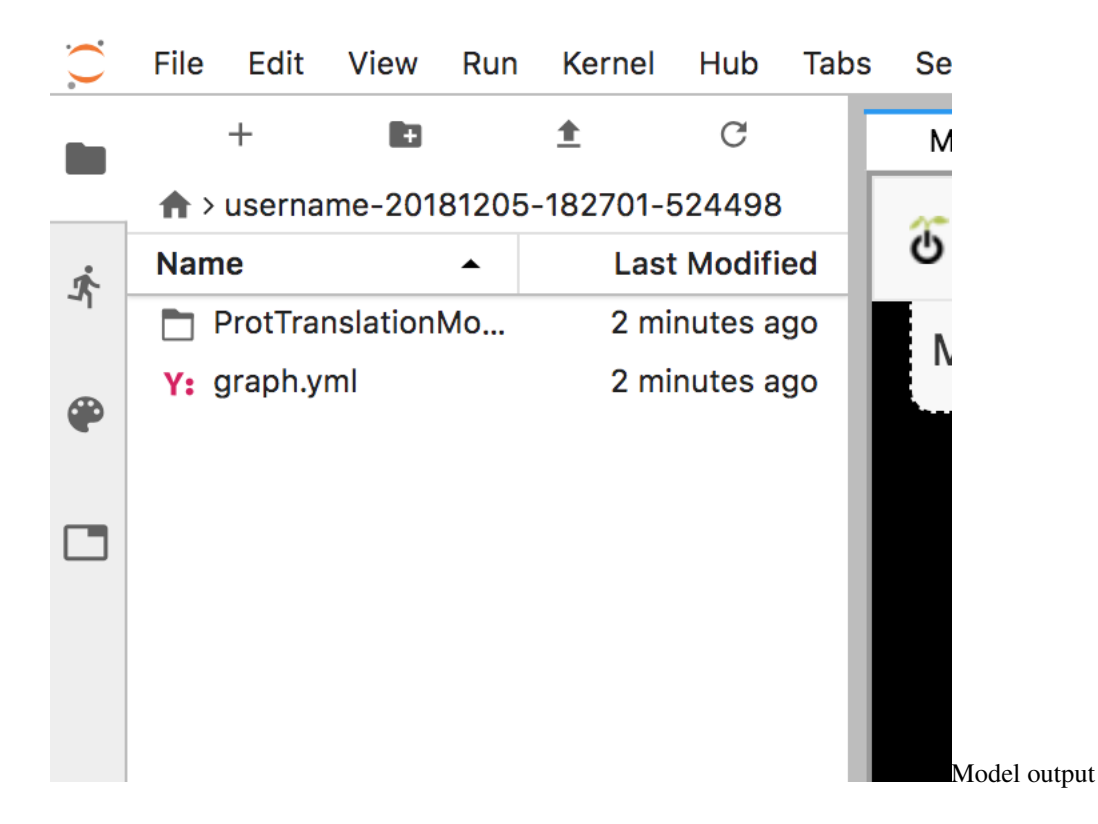

## <span id="page-13-0"></span>**2.7 Using the Model Library**

The model library lists all official models approved by the community as well as any private models you have developed and added to the system. You can use the library to compose new graphs using this user interface:

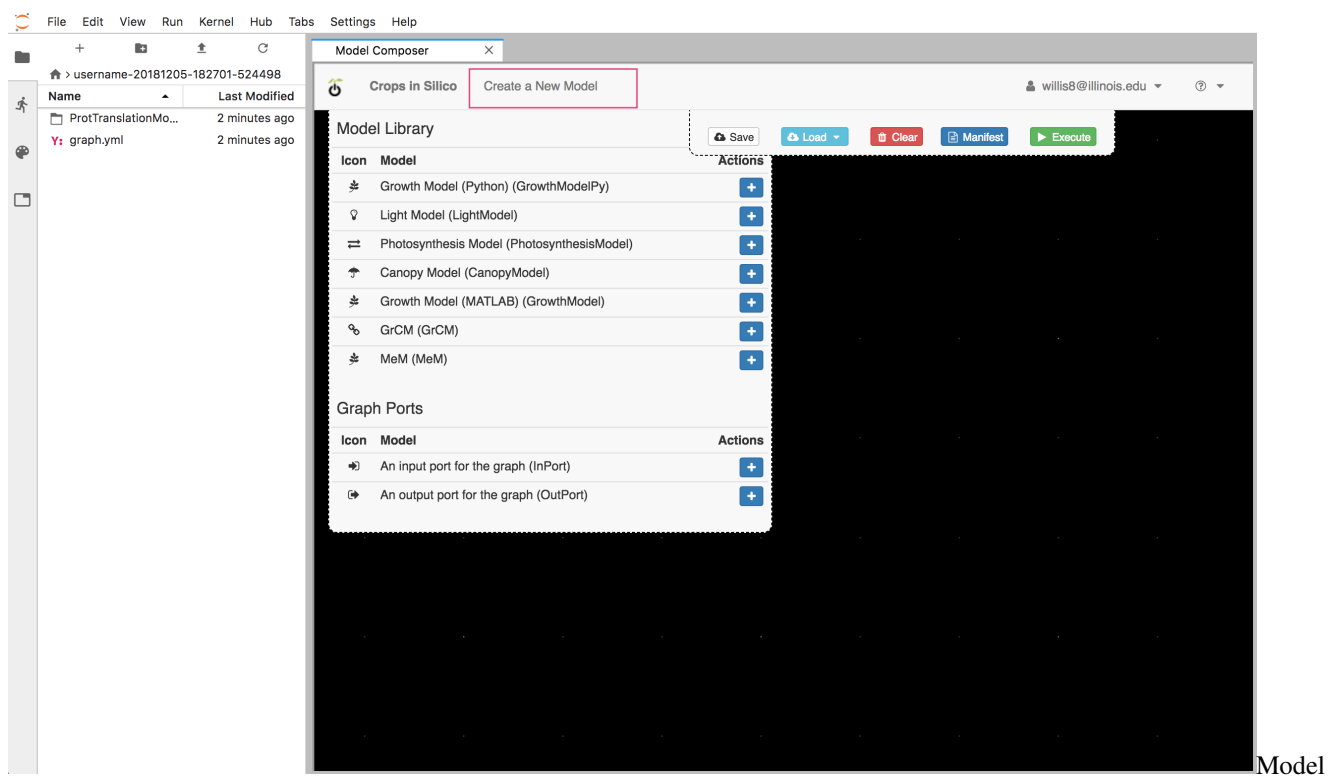

libraryl

## <span id="page-14-0"></span>**2.8 Next step**

For more detailed usage information, please see the [User Guide.](user_guide.html)

# CHAPTER 3

## User Guide

<span id="page-16-0"></span>Welcome to the User's Guide for the Crops *in silico* Model Composer UI. The purpose of this document is to describe the usage of the User Interface. If any of the steps described in this document are unclear or confusing, please direct your questions to Crops *[in silico](mailto:lambert8@illinois.edu)* Support

To assist the Support Team in their investigation, please be sure to include the browser type/version and operating system that you were using when the troublesome behavior was encountered.

#### <span id="page-16-1"></span>**3.1 Table of Contents**

- [Orientation](user_guide.md#orientation)
- [Canvas Controls](user_guide.md#canvas-controls)
	- [Loading an Example Graph](user_guide.md#loading-an-example-graph)
	- [Adding a Node](user_guide.md#adding-a-node)
	- [Adding an Edge](user_guide.md#adding-an-edge)
	- [Adding an InPort / OutPort](user_guide.md#adding-an-inport--outport)
	- [Right-Click Context Menu](user_guide.md#right-click-context-menu)
		- \* [Nodes](user_guide.md#nodes)
		- \* [InPorts / OutPorts](user_guide.md#inports--outports)
		- \* [Edges](user_guide.md#edges)
- [Logging In](user_guide.md#logging-in)
	- [Saving a Composed Graph](user_guide.md#saving-a-composed-graph)
		- \* [Loading a Previously-Saved Graph](user_guide.md#loading-a-previously-saved-graph)
		- \* [Deleting a Previously-Saved Graph](user_guide.md#deleting-a-previously-saved-graph)
	- [Creating a New Model](user_guide.md#creating-a-new-model)
- \* [Deleting a Model](user_guide.md#deleting-a-model)
- [Official Submission](user_guide.md#official-submission)

## <span id="page-17-0"></span>**3.2 Orientation**

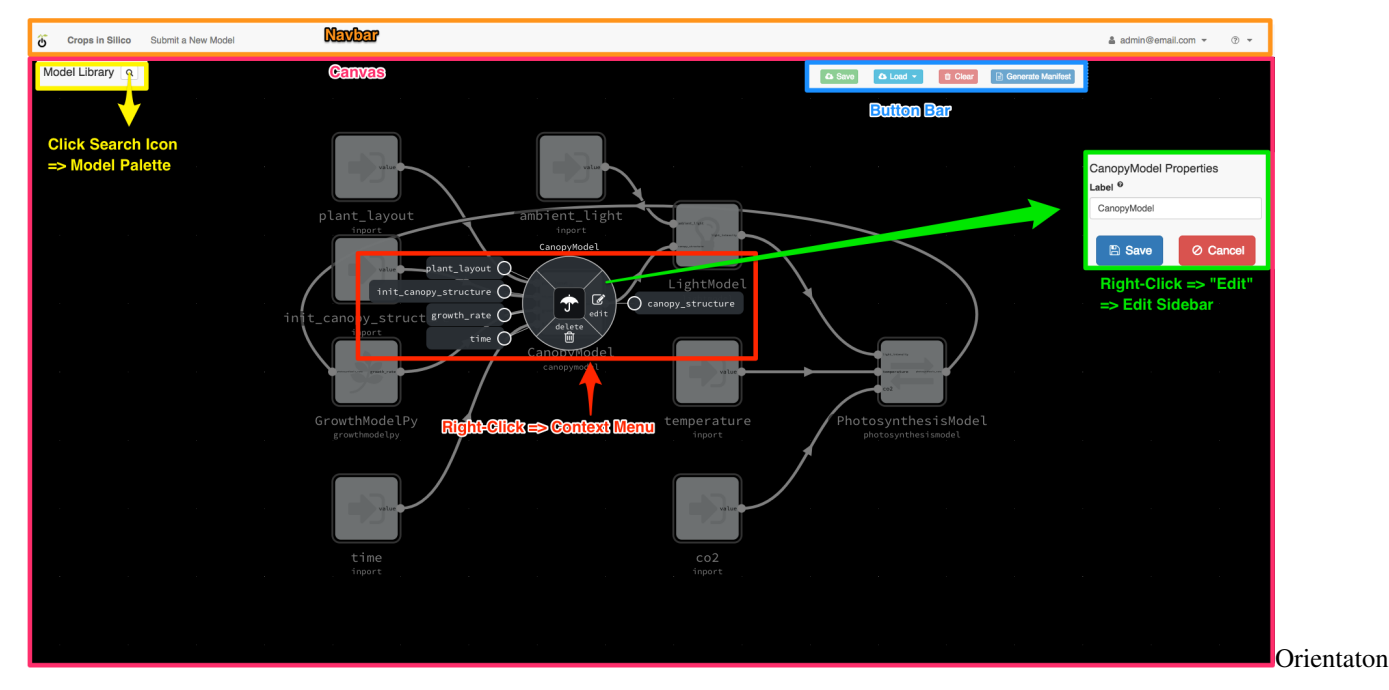

The Model Composer UI consists of several smaller components:

- Navbar
- Canvas (aka "The Graph")

The *Navbar* runs along the top of the UI and contains the Crops *in silico* brand name and logo. On the left side, you will find a link to submit a new model. On the right side, you will also find the  $Log$  In button and a Help dropdown which contains links to this user guide, the developer's guide, and the documentation for the cisrun CLI tool.

The *Canvas* is the grid with the black background in the center of the screen. This displays the current state of the graph that the user is working on.

In front of the Canvas, there are also a few helpful floating windows:

- Model Library (aka "Palette")
- Button Bar
- Context Menu + Edit Sidebar

The *Model Library* starts collapsed, and can be found on the top-left of the canvas. This consists of a simple table listing of the existing models that the system knows about. Here we can also add InPorts and OutPorts to our graph. Simply click the Add (+) button and the new node will appear in the Canvas. If the node appears off-screen, you can easily find it by pressing the F key to focus on the entire graph. For models that you have created, here you can also find the option to delete them (see [Creating a New Model\)](user_guide.md#creating-a-new-model).

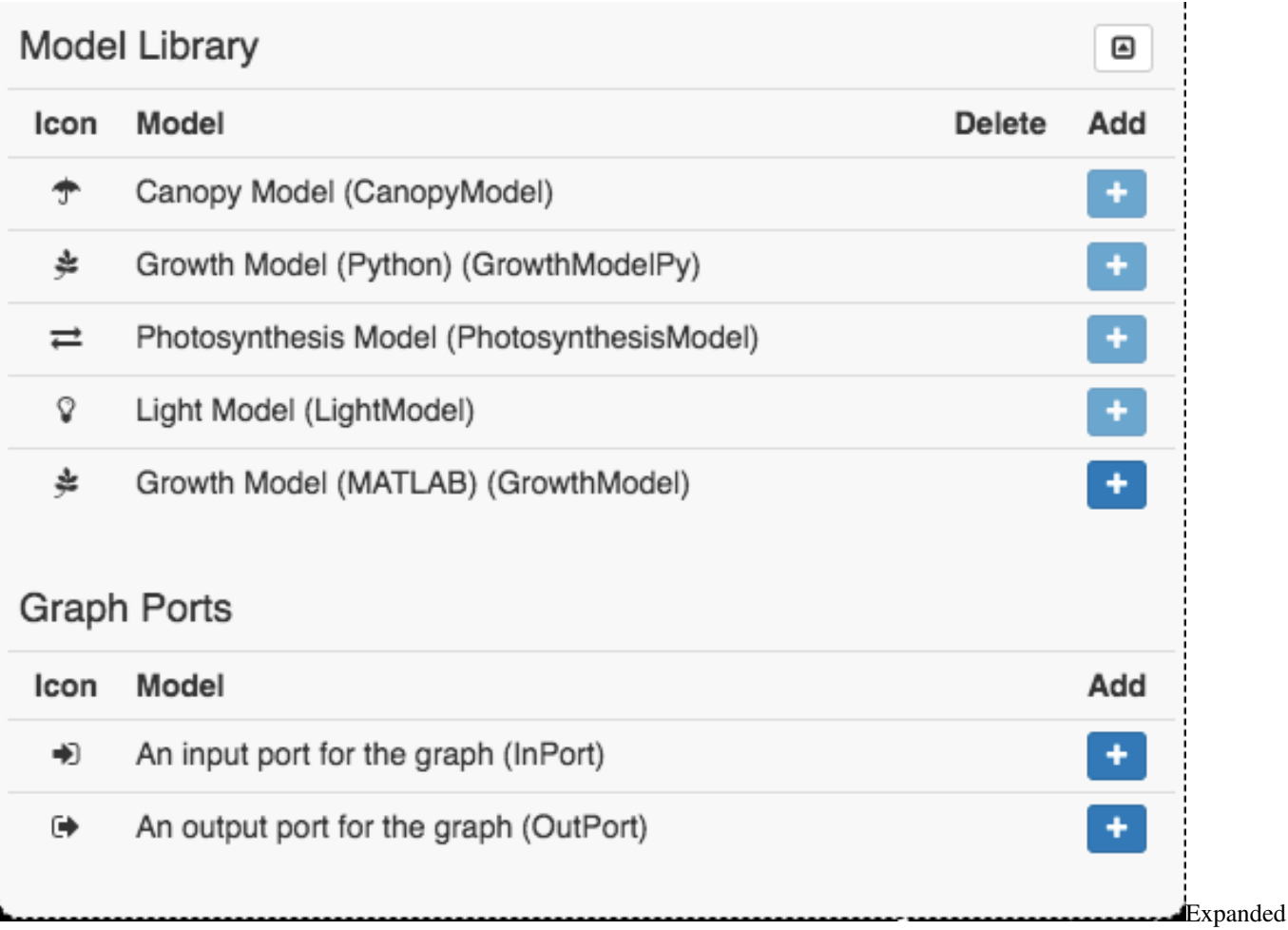

#### Model Palette

The *Button Bar* runs along the top-right of the canvas. It contains actions such as Save, Load, Clear, and Generate Manifest. Save will store the state of your current graph to the database, while Load will import a given state from the database. Clear will remove all nodes and edges from the current canvas, but does not affect graphs that have been stored in the database. Generate Manifest will convert the current graph on the canvas to the format that is required by the cisrun CLI.

The *Context Menu* appears when an entity in the canvas is right-clicked. It appears as a round menu that centers on where the mouse click occurred. Edit and Delete are offered the only actions offered, and only when right-clicking on Edges or Nodes (including InPorts and OutPorts).

If Edit is chosen, the Edit Sidebar will be displayed on the right edge of the canvas. The sidebar allows you to edit the metadata of the entity you have selected. This sidebar will also appear when adding an InPort or OutPort to specify the source/destination of the data.

## <span id="page-18-0"></span>**3.3 Canvas Controls**

The Canvas accepts a few mouse/keyboard inputs:

- F: Auto-focus the graph so that you can see all elements
- Left-click: Select a port on a node
- Left-click (hold): Drag a node around the canvas

• Right-click: Display the context-menu for the clicked graph element

#### <span id="page-19-0"></span>**3.4 Loading an Example Graph**

The Button Bar at the top-right should offer a Load button. Clicking on this button will expand a dropdown list of all saved graphs and examples currently accessible. Choosing one of these examples will load its contents into your Canvas, allowing you to visualize and edit the graph before generating a manifest for use with cisrun.

#### <span id="page-19-1"></span>**3.5 Adding a Node**

The Model Library on the left side offers an "Add" button beside each model. Click this button to add a new node to the canvas representing the model you've chosen. Once added, you can left-click this node and hold to drag it around the canvas. On the new node, you should see grey dots on the left/right sides - these are the inputs (left side) and outputs (right side) that this model accepts.

For more details, see the documentation for [Model file input/output](https://cropsinsilico.github.io/cis_interface/getting_started.html#model-file-input-output)

#### **3.5.1 About the Bounding Box**

While dragging, you may notice a lighter gray circle around the dragged node. This is the "bounding box" that indicates valid areas where your node can be dragged - as your node moves the bounding box moves with it! This behavior is meant to prevent you from dragging a node so fast that the mouse cursor exits the node before the "drag" event is picked up.

#### <span id="page-19-2"></span>**3.6 Adding an Edge**

To create an edge, simply click on an output on a model - this should display a floating edge that ends at your cursor. Then, select an input on another model. You can also choose an input first and connect that to an output.

NOTE: Inputs can only be connected to outputs and vice versa. An input cannot be connected to another input. An output cannot be connected with another output.

For more details, see the documentation for [Model-to-model communication](https://cropsinsilico.github.io/cis_interface/getting_started.html#model-to-model-communication-with-connections)

## <span id="page-19-3"></span>**3.7 Adding an InPort / OutPort**

While each node has its own set of inputs and outputs, the entire graph likely will need InPorts/OutPorts of its own. The Model Palette at the left of the view offers buttons to add these InPorts and OutPorts.

#### <span id="page-19-4"></span>**3.8 Right-Click Context Menu**

In general, right-clicking an entity on the canvas will bring up a context menu for the clicked object. We currently support right-click operations on Nodes, InPorts/OutPorts, and Edges.

#### **3.8.1 Nodes**

Right-clicking a node will bring up the context menu, and allows you to Delete the node or Edit its metadata:

• Label (optional): The identifier for this node that will appear in the canvas

You should also see the model inputs/ouputs displayed with the context menu open. Just to the left of the context menu, you should see any inputs offered by this node. To the right, you will see its outputs. This allows you to easily select an input or output and connect it to another model.

#### **3.8.2 InPorts / OutPorts**

Right-clicking an InPort or OutPort will bring up the context menu, and allows you to delete it or edit its metadata:

- Label (optional): The identifier for this node that will appear in the canvas
- Type (required): The type of this port this can be either "File" or "Queue" (if using AMQP queues)
- Value (required): The value of this port this will either be a filepath (for Type=File) or a queue name (for Type=Queue)
- Read/Write Method (optional): how are the contents formatted? can be any of 'table', 'table\_array', 'pandas' or 'line'

#### **3.8.3 Edges**

Right-clicking an edge will bring up the context menu, and allows you to delete the edge or edit its metadata:

- Label (optional): A friendly identifier for this edge (currently unused)
- Field Names (optional): If this edge contains multiple fields, you can specify their names as a comma-separated list of values
- Field Units (optional): If this edge contains multiple fields, you can specify their units as a comma-separated list of values

## <span id="page-20-0"></span>**3.9 Logging In**

For users who simply wish to build new graphs from our existing sets of models, we do not require them to create an account or log into the system. Anyone who wishes to Create a New Model or Save a Composed Graph to the database, however, will need to sign up for an account. This is simply to track which users created which models, to avoid showing unvetted or defunct options to all users.

To begin the login process, click Log In at the top-right in the Navbar:

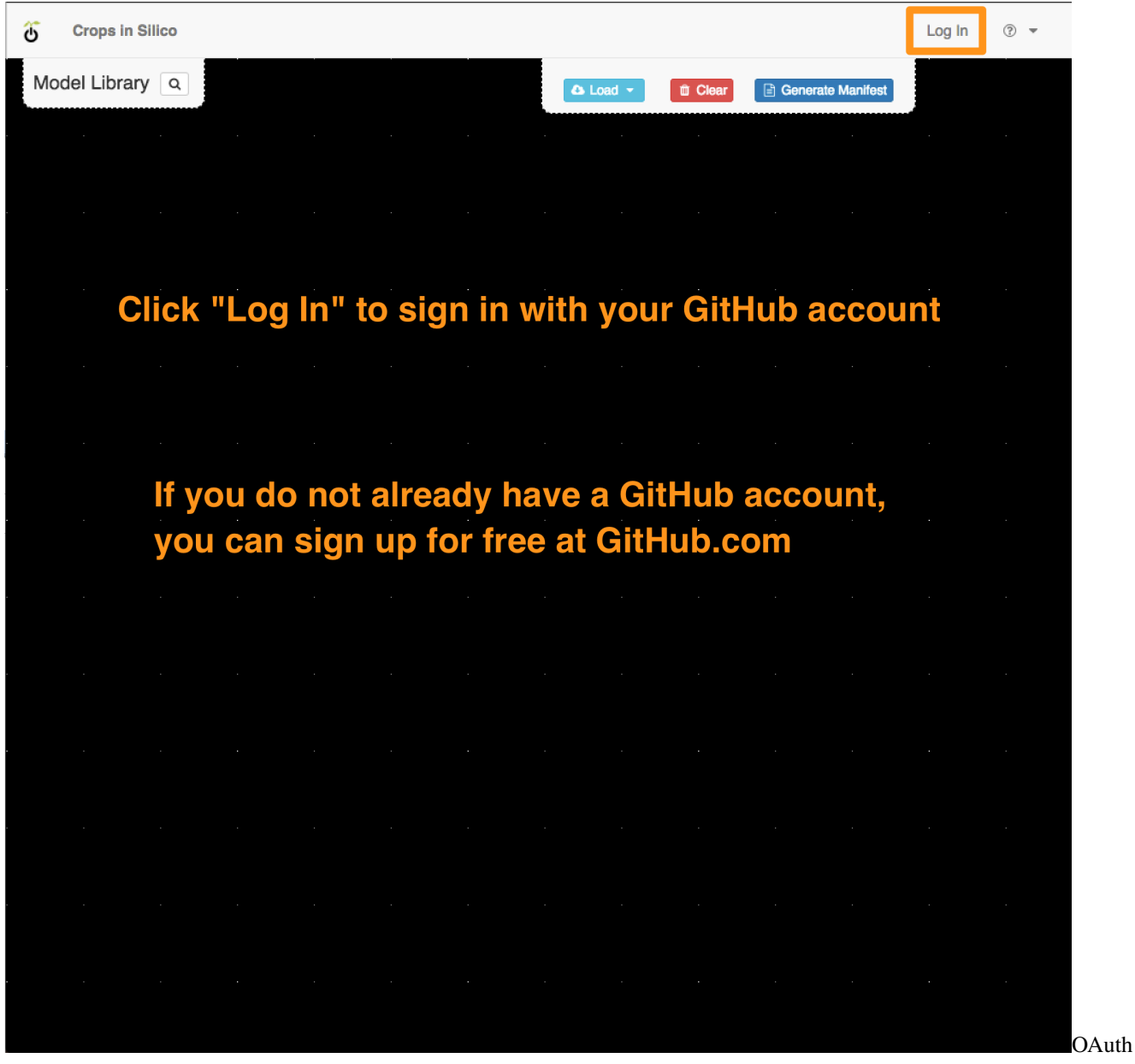

Start

You will then be prompted for your GitHub account credentials. If you do not already have a GitHub account, you can [sign up for one for free on GitHub.com](https://github.com/join?source=header-home)

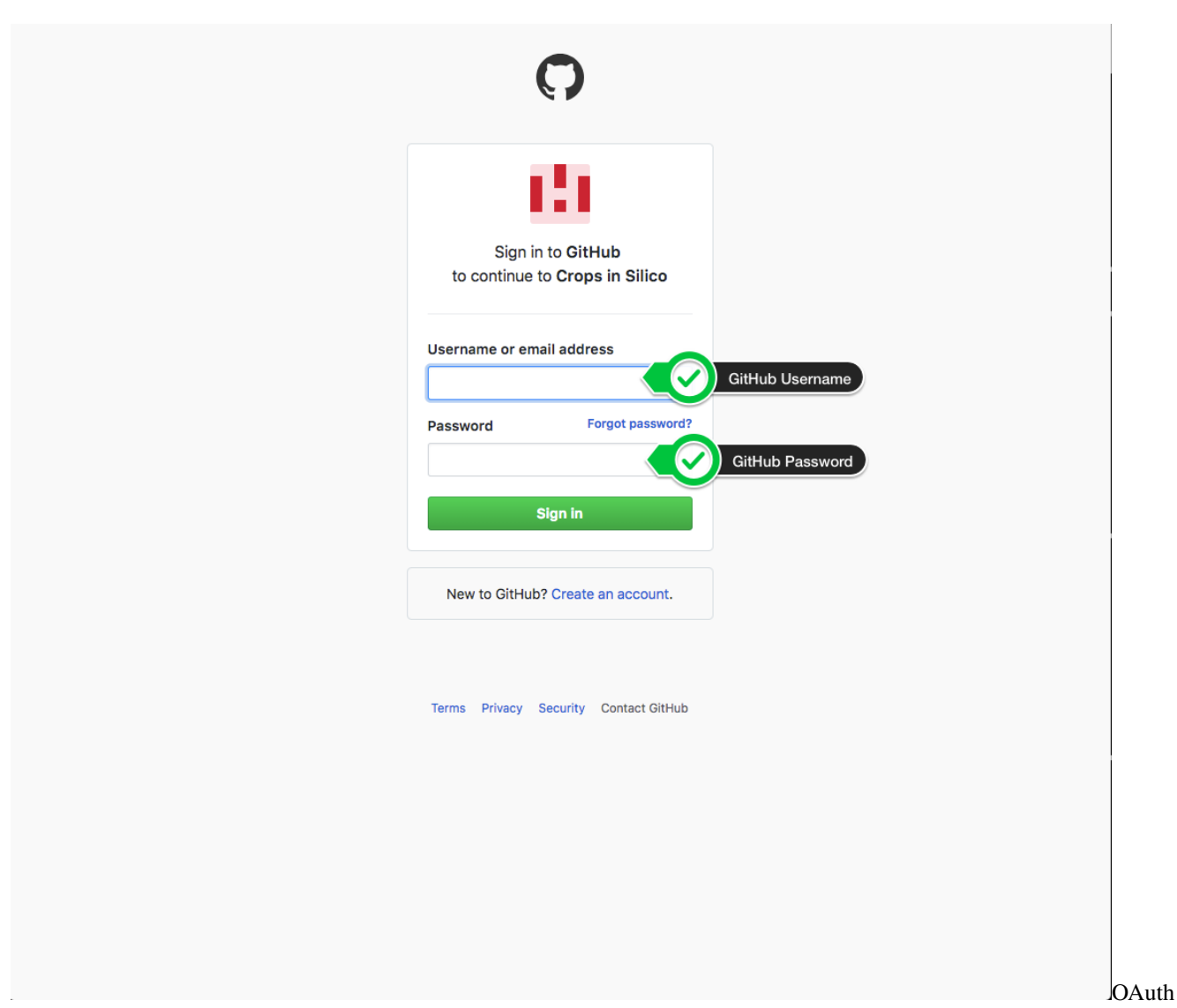

#### Authentication

After signing in, you will be asked to Authorize the Crops *in silico* Platform to access your GitHub account information. We only examine your user profile information and use it to create al inked account in our system.

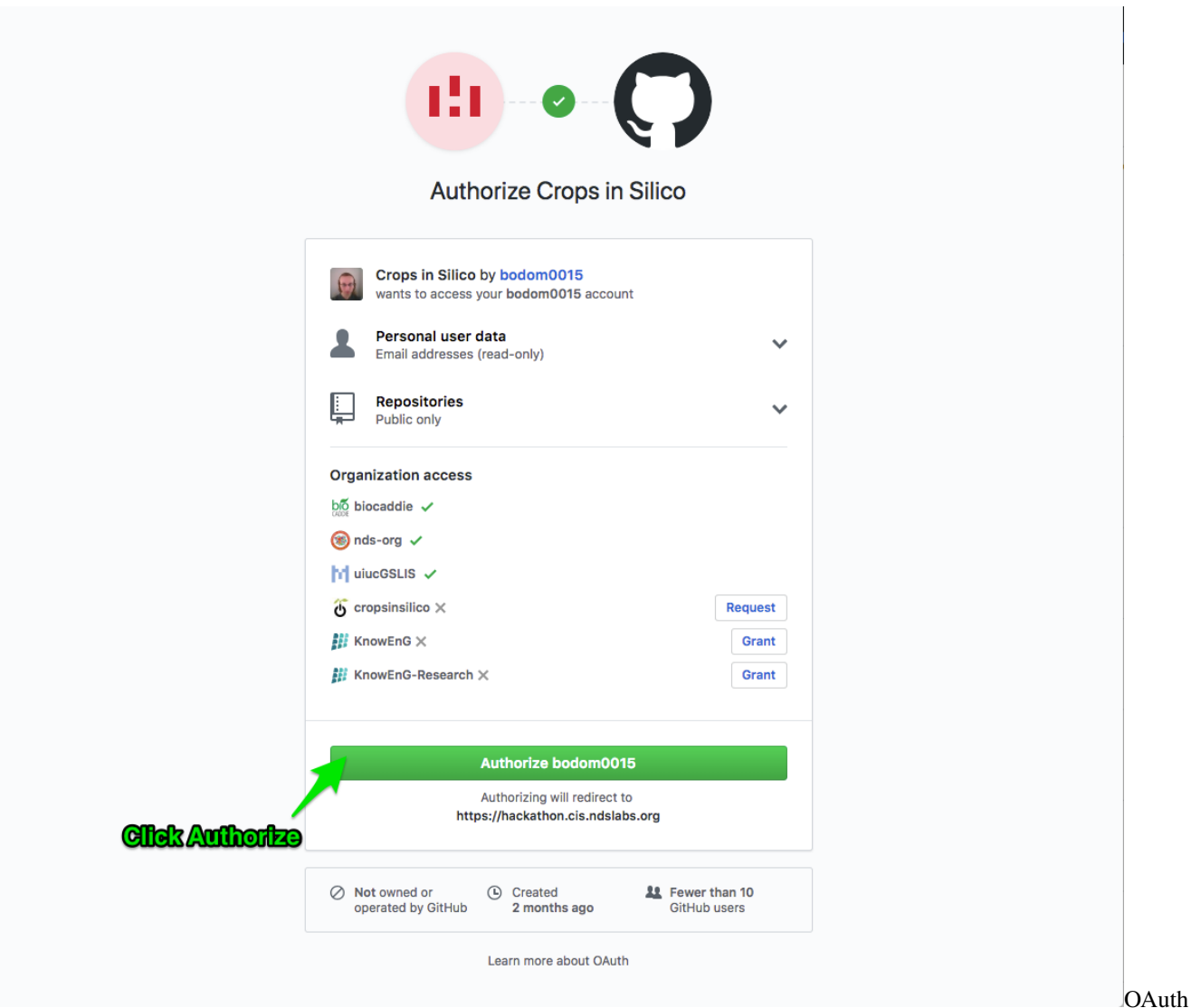

#### Authorization

Click "Authorize" to be redirected the Crops *in silico* application. You are now logged in as your GitHub user, and should see a couple of new buttons have appeared in the User Interface:

- Save Graph
- Submit a New Model

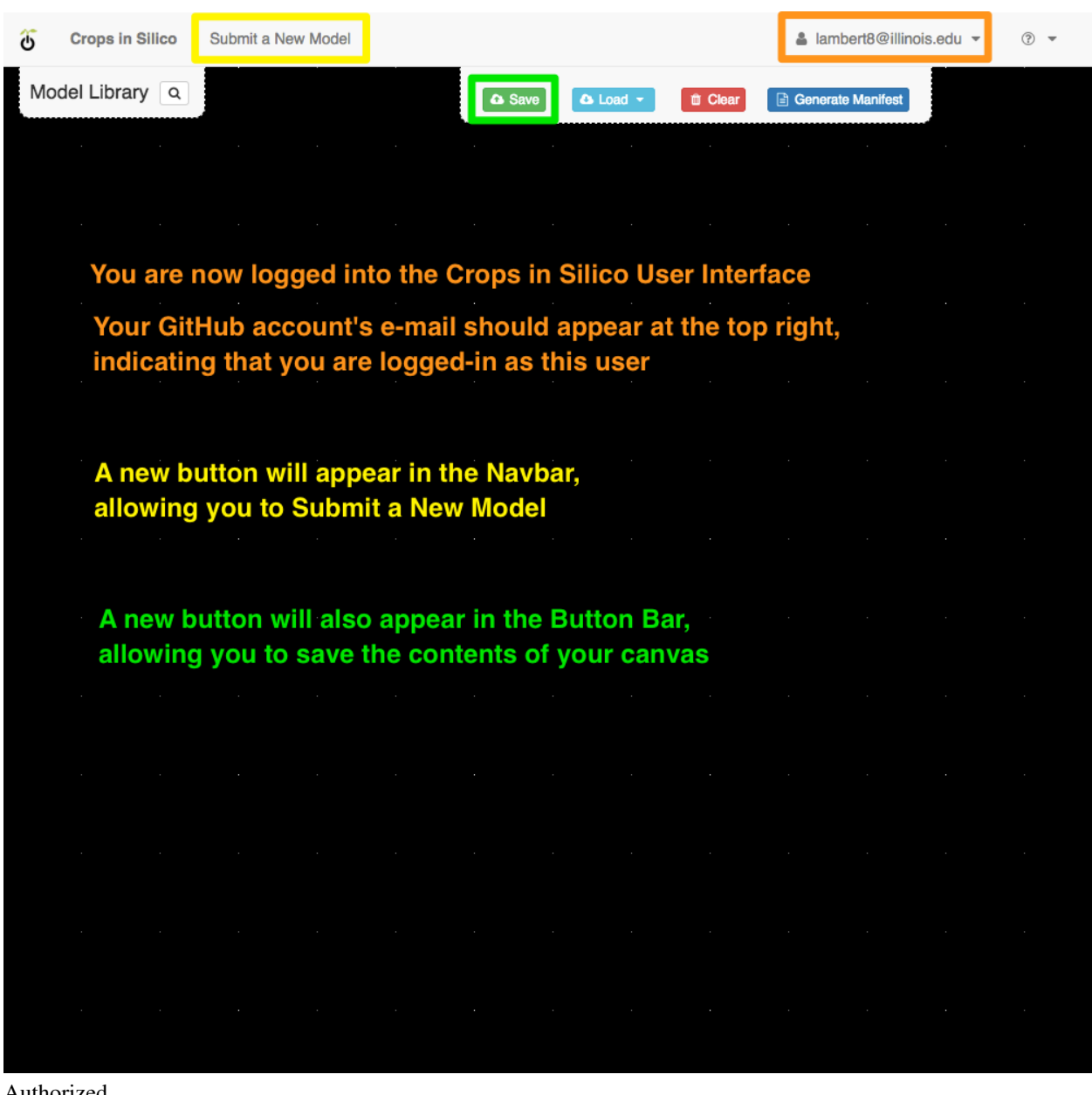

Authorized

## <span id="page-24-0"></span>**3.10 Saving a Composed Graph**

After logging in, the Button Bar will include a Save button. Clicking this button will offer you a prompt to name this graph. If a valid name is entered, the graph will be saved to the database.

#### **3.10.1 Loading a Previously-Saved Graph**

After a graph has been saved, it should appear in the Load dropdown on the Button Bar. Choosing a previously-saved graph will load its contents into the Canvas.

NOTE: In order to facilitate composing different models and examples, Load does not Clear your existing graph state.

#### **3.10.2 Deleting a Previously-Saved Graph**

For graphs that you have saved, you should see a Delete button beside them. Simply click this button to remove the saved graph from the database.

## <span id="page-25-0"></span>**3.11 Creating a New Model**

Do you have a new model that you would like to contribute? After logging in, the Navbar offers a link that will allow you to submit your own custom model metadata. Simply Log In at the top-right, then click Submit a New Model at the top-left. A pop-up should appear allowing you to enter all necessary metadata fields of you model. Once created, your model appears in your personal catalog for testing and debugging.

#### **3.11.1 Deleting a Model**

If you have created a model that you would like to remove, you should see a Delete button listed on the Model Palette once when it is expanded. Click the search icon to expand the Model Palette. You should see a red Delete button beside any unofficial specs that you have created.

NOTE: Once a model or graph has been officially submitted, it cannot be deleted

## <span id="page-25-1"></span>**3.12 Official Submission**

When you are satisfied with the working state of your model or graph, you can submit it to our official catalog as an issue or pull request to the [cis-specs](https://github.com/cropsinsilico/cis-specs) repository. Here it will go through a peer review process where it will be testing and vetted. If it passes the review, it will be accepted into our official catalog, where all users will be able to consume and use the new model.

We are working to automate this submission process further, and we thank you for your patience while we determine the best course of action.

## CHAPTER 4

#### Developer's Guide

<span id="page-26-0"></span>The purpose of this document is to familiarize you with the patterns used to develop the Crops *in silico* framework.

#### <span id="page-26-1"></span>**4.1 Running the Crops in silico Platform**

No matter how you choose to run the platform, you will need a few things:

- 1. MongoDB: An open-source NoSQL database
- 2. Girder: An open-source data management
- 3. The cis-ui web application

#### <span id="page-26-2"></span>**4.2 Running Under Kubernetes (Production-Ready)**

The platform has been most thoroughly-tested while running under Kubernetes.

To get started with a single Kubernetes master node, you can follow the instructions here: https://github.com/ndsorg/kubeadm-bootstrap#setting-up-a-cluster

You can continue testing with a single node, or add additional workers by following these instructions: https://github.com/nds-org/kubeadm-bootstrap#setting-up-a-worker-node

You should not need more than one Kubernetes node to run the CiS Platform.

Once you have Kubernetes up and running, you can use the templates in cis-startup to quickly get up and running:

git clone https://github.com/cropsinsilico/cis-startup && cd cis-startup

NOTE: You may need to edit the hostnames the Ingress resources located in platform/ to match your desired hostname.

If everything came up as it should, navigating to http://desired.hostname.com:80 should bring you to the CiS Model Composer UI.

#### <span id="page-27-0"></span>**4.3 Running Under Docker (Development Only)**

If Kubernetes feels like too much overhead, running under Docker is simple enough.

The following command will start up MongoDB:

docker run -it --name=mongodb -v **\$(**pwd**)**:/data/db -p 27017:27017 mongo:3.3

Then run a Girder container:

```
docker run -it --name=girder --link mongodb:mongodb -p 8080:8080 cropsinsilico/
˓→girder:stable --host 0.0.0.0 --database mongodb://mongodb:27017/girder
```
Finally, run our NGINX container with the cis-ui source:

docker run -it --name=cis-ui --link girder:girder -p 80:80 cropsinsilico/cis-ui:stable

If everything came up as it should, navigating to http://localhost:80 should bring you to the CiS Model Composer UI.

#### <span id="page-27-1"></span>**4.4 Running Without Containers (Not recommended)**

It is highly recommended that you run each of these services as a separate container, but installing them on the host should work as well.

A few steps are necessary to get the platform up and running on a new host:

- 1. Install MongoDB
- 2. Install Girder and configure it to talk to MongoDB
- 3. Install NodeJS and use it to run cis-ui, which will talk to Girder

Such steps are highly manual and will likely vary from version to version of the softwares mentioned above.

For this reason, we do not provide such instructions and instead suggest running everything in a container, as it greatly simplifies the complexity of running, configuring, and connecting these applications.

#### <span id="page-27-2"></span>**4.5 Girder Configuration**

Coming Soon!

#### <span id="page-27-3"></span>**4.6 Adjusting the Server Root**

Coming Soon!

#### <span id="page-28-0"></span>**4.7 Enabling OAuth**

Coming Soon!

#### <span id="page-28-1"></span>**4.8 Enabling cis-girder-plugin**

Coming Soon!

## <span id="page-28-2"></span>**4.9 Crops** *in silico* **Development Environment**

The following instructions should help you get a development environment up and running for modifying the Crops *in silico* Model Composer UI

## <span id="page-28-3"></span>**4.10 Prerequisites**

- Git
- Docker or NodeJS

Clone this repository:

```
git clone https://github.com/cropsinsilico/cis-ui && cd cis-ui
```
## <span id="page-28-4"></span>**4.11 Build**

Build the webserver Docker image:

```
docker build -t cis/ui .
```
#### <span id="page-28-5"></span>**4.12 Run**

Start a development webserver on port 8080:

docker run -it -p 8080:80 --name=cis-ui -v **\$(**pwd**)**:/usr/nginx/share/html cis/ui

NOTE: -v src:dest tells Docker to map src from your host to dest within the container

#### **4.12.1 Without Docker**

If you don't have Docker, then you will need to install NodeJS and run the following:

npm start

## <span id="page-29-0"></span>**4.13 Develop**

Start a Cloud9 IDE on port 8081:

```
docker run -it -p 8081:80 --name=cloud9-cis -v $(pwd):/workspace -w /workspace
˓→ndslabs/cloud9-nodejs
```
#### **4.13.1 Regenerate API client**

If you modify the [swagger spec,](app/swagger.yaml) you will need to regenerate the API client.

A grunt task has been provided to do this for you:

```
npm install -g grunt
npm install
grunt swagger
```
Ensure that the client and server always have matching API specs.

#### **4.13.2 Rebuilding Jekyll Locally**

Execute the following command to run a  $j$ ekyll development server:

```
docker rm -f cis-jekyll
docker run -itd \
   --name=cis-jekyll \
   --label=jekyll \
   --volume=$(pwd):/srv/jekyll \
   -p 127.0.0.1:4000:4000 \
   -p 127.0.0.1:35729:35729 \
   jekyll/jekyll \
    jekyll server --watch --livereload
```
You can then view the logs of your running container by executing:

docker logs -f cis-jekyll

# CHAPTER 5

## Administrator's Guide

#### <span id="page-30-1"></span><span id="page-30-0"></span>**5.1 Jetstream**

The platform is currently hosted on XSEDE Jetstream.

#### <span id="page-30-2"></span>**5.2 Kubernetes**

The Cis platform is deployed via the Kubernetes container orchestration system. Kubernetes is deployed on Jetstream/ OpenStack using either kubeadm-bootstrap or kubeadm-terraform.

Configuration options include:

- NFS dynamic volume provisioner
- Cert manager for TLS certificate management
- NGINX ingress controller
- Flannel network provider

## <span id="page-30-3"></span>**5.3 JupyterHub**

The primary entrypoint for the model composer and execution framework is a customized JupyterHub instance. Configuration options include:

- Use of JupyterLab as default environment
- Github authentication
- Pre-populated model source code via gitpuller
- MATLAB mounted via hostPath

#### <span id="page-31-0"></span>**5.4 JupyterLab**

JupyterHub and the model execution framework share a common JupyterLab image defined in [cropsinsilico/jupyterlab.](https://hub.docker.com/r/cropsinsilico/jupyterlab/)

This image includes:

• Model composer extension

### <span id="page-31-1"></span>**5.5 MATLAB support**

MATLAB support is enabled by installing MATLAB on the host and mounting the installation directory into the JupyterLab and job execution environments.

#### <span id="page-31-2"></span>**5.6 Dockerhub**

All images are hosted on Dockerhub under the [cropsinsilico](https://hub.docker.com/r/cropsinsilico/) organization. Most images should have autobuild configured.

#### <span id="page-31-3"></span>**5.7 Github**

Source code is managed on Github under the [cropsinsilico](https://github.com/cropsinsilico) organization.

#### <span id="page-31-4"></span>**5.8 Sphinx**

```
git clone https://github.com/cis-ui/ -b gh-pages cis-ui-ghpages
```

```
git clone https://github.com/cis-ui/
cd cis-ui/docs
make html
cp -a _build/html/ ../../cis-ui-ghpages/
```
## <span id="page-31-5"></span>**5.9 VM Setup**

To setup a new Jetstream project, see the [Jetstream documentation] (https://iujetstream.atlassian.net/wiki/spaces/JWT/pages/44826638/S You'll need to create a network, subnet, router, and security groups for HTTP/S and SSL.

Jetstream has tons of images intended for use with Atmosphere. It's generally easiest to upload or glance in your own images for use in the system. Download [Ubuntu 16.04 cloud](https://cloud-images.ubuntu.com/xenial/current/xenial-server-cloudimg-amd64-disk1.img) and either upload or use the openstack client:

openstack image create --disk-format qcow2 --container-format bare --file xenial-server-cloudimg-amd64-disk1.img "Ubuntu 16.04 LTS"

Launch a new instance following the Horizon documentation above or via the openstack client.

Once the instance is up, install nfs-common:

sudo apt-get install nfs-common

Install Kubernetes via kubeadm-bootstrap:

```
git clone https://github.com/data-8/kubeadm-bootstrap
cd kubeadm-bootstrap
sudo ./install-kubeadm.bash
sudo -E ./init-master.bash
```
Install cert-manager (See also https://opensource.ncsa.illinois.edu/confluence/display/~lambert8/Kubernetes+Cert-Manager):

```
mkdir cert-manager
vi cert-manager-values.yaml
sudo helm repo update
sudo helm install --debug --name cert-manager -f cert-manager-values.yaml stable/
˓→cert-manager
kubectl create -f letsencrypt-staging.yaml
```
#### Upgrade Helm (required by JupyterHub 0.7):

```
curl https://storage.googleapis.com/kubernetes-helm/helm-v2.10.0-linux-amd64.tar.gz |
˓→tar xvz
sudo mv linux-amd64/helm /usr/local/bin
helm init --upgrade
```
#### Install JupyterHub:

```
sudo helm repo add jupyterhub https://jupyterhub.github.io/helm-chart/
sudo helm repo update
cd /home/ubuntu/cis-startup/jupyterhub
helm upgrade --install hub jupyterhub/jupyterhub \
  --namespace hub \
  --version 0.7.0 \setminus--values config.yaml
```
To upgrade an existing chart:

```
helm upgrade hub jupyterhub/jupyterhub \
  --version=0.7.0--values config.yaml
```
To install MATLAB, download R2018a ISO disk images from UIUC webstore and transfer to host

Create input.txt:

```
fileInstallationKey=<your key>
licensePath=/home/ubuntu/matlab-cis/license.dat
agreeToLicense=yes
mode=silent
```
Install. When prompted to enter disk 2, unmount first iso and mount second:

```
sudo su -
mkdir /mnt/matlab
mount -t iso9660 -o loop /home/ubuntu/matlab/R2018a_glnxa64_dvd1.iso /mnt/matlab
```
(continues on next page)

(continued from previous page)

```
/mnt/matlab/install -inputFile /home/ubuntu/matlab-cis/input.txt
umount /mnt/matlab
mount -t iso9660 -o loop /home/ubuntu/matlab/R2018a_glnxa64_dvd2.iso /mnt/matlab
umount /mnt/matlab
```
MATLAB is now installed in /usr/local/MATLAB/R2018a

To test via standard Jupyter environment:

```
docker run -v /usr/local/MATLAB:/usr/local/MATLAB -it jupyter/scipy-
˓→notebook:2bfbb7d17524 bash
export PATH=/usr/local/MATLAB/R2018a/bin/:$PATH
export LM_LICENSE_FILE=<license server>
matlab -nodisplay -nosplash -nodesktop -nojvm
```
Optionally, test cis\_interface:

```
# Install python engine
cd /usr/local/MATLAB/R2018a/extern/engines/python
python setup.py build -b /tmp install
# Install cis_interface
pip install cis_interface
#Run example
git clone https://github.com/cropsinsilico/cis_interface
cd cis_interface/cis_interface/examples/hello/
```
cisrun hello\_matlab.yml

To install CiS, clone cis-startup, cis-ui, cis-girder-plugin. Modify the specs as needed.

```
cd cis-startup/platform
kubectl apply -f rbac/
kubectl apply -f girder.dev.yaml -f girder.staging.yaml -f girder.prod.yaml
cd pvcs/nfs
kubectl create -f deployment.yaml -f rbac.yaml -f storageclass.yaml
```
Register the admin user, enable and configure Oauth, Jobs and CiS plugins. Restart Girder.

# CHAPTER 6

Indices and tables

- <span id="page-34-0"></span>• genindex
- modindex
- search